## Manual básico de acceso a Aules

El objetivo de este documento es explicar cómo acceder a la plataforma Aules. Para ello, tenemos dos opciones:

Podemos entrar en la página del instituto (https://portal.edu.gva.es/ieslafoiadelx/) y pinchar en la opción "Aules":

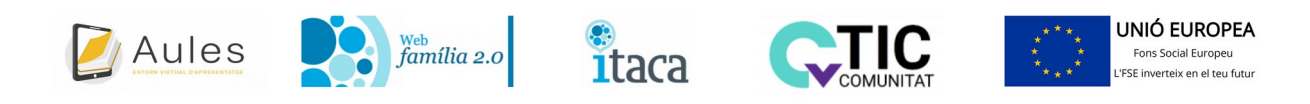

La segunda opción es acceder directamente a: https://portal.edu.gva.es/aules/

Una vez en Aules debemos acceder al "sabor" correspondiente:

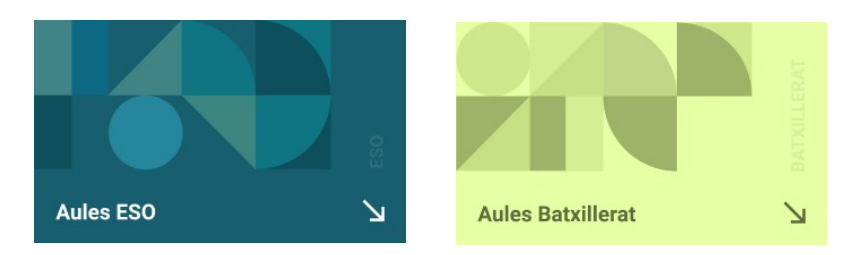

En caso de entrar en Aules ESO tendremos que seleccionar posteriormente Aules ESO (ALACANT):

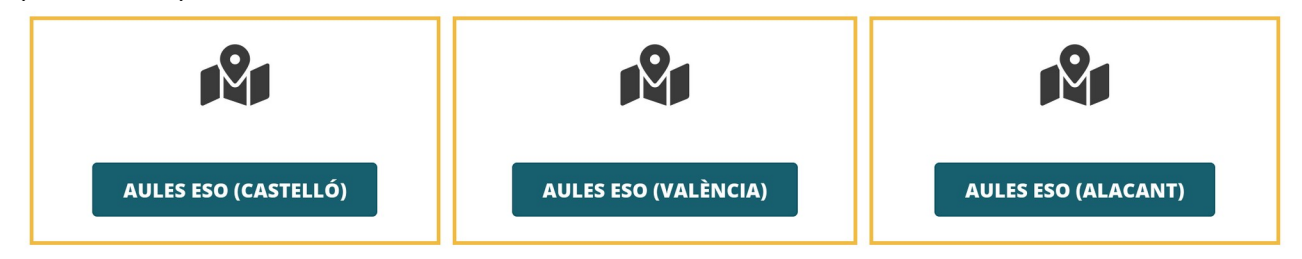

Una vez hecho eso se nos presenta esta pantalla:

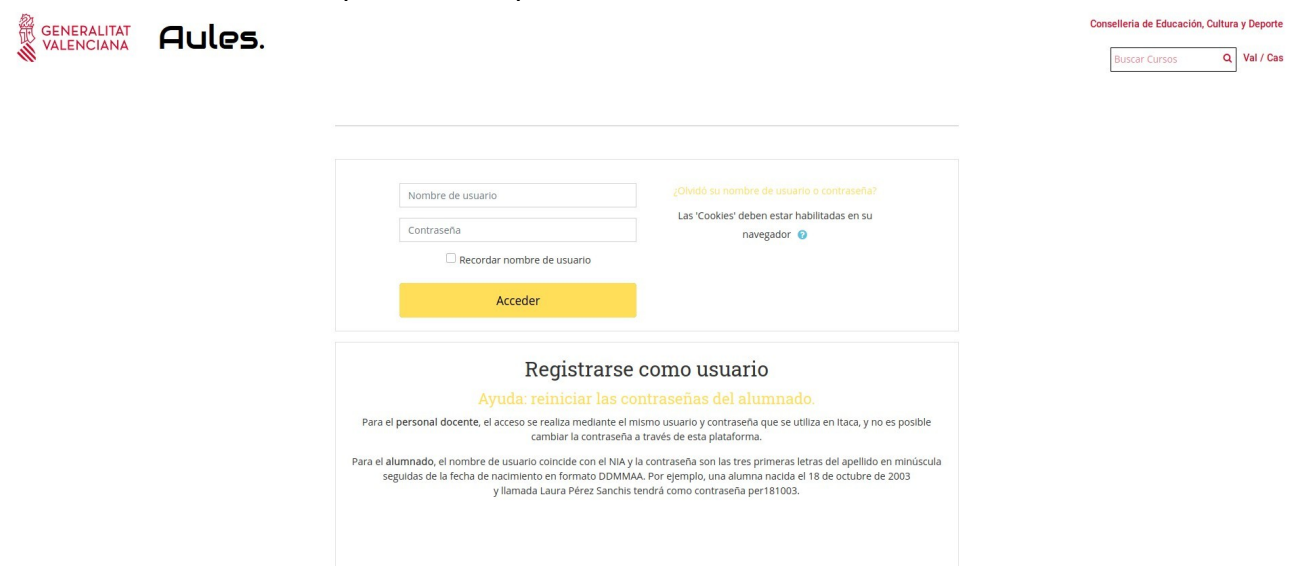

En la parte inferior tenemos una explicación de cómo hemos de acceder:

Para el **alumnado**, el nombre de usuario coincide con el NIA y la contraseña son las tres primeras letras del apellido en minúscula seguidas de la fecha de nacimiento en formato DDMMAA. Por ejemplo, una alumna nacida el 18 de octubre de 2003 y llamada Laura Pérez Sanchis tendrá como contraseña per181003.

Si previamente habías cambiado tu contraseña y ahora no puedes acceder porque no te acuerdas, tienes 2 opciones:

1. Intentar recuperar tú mismo la contraseña haciendo click en:

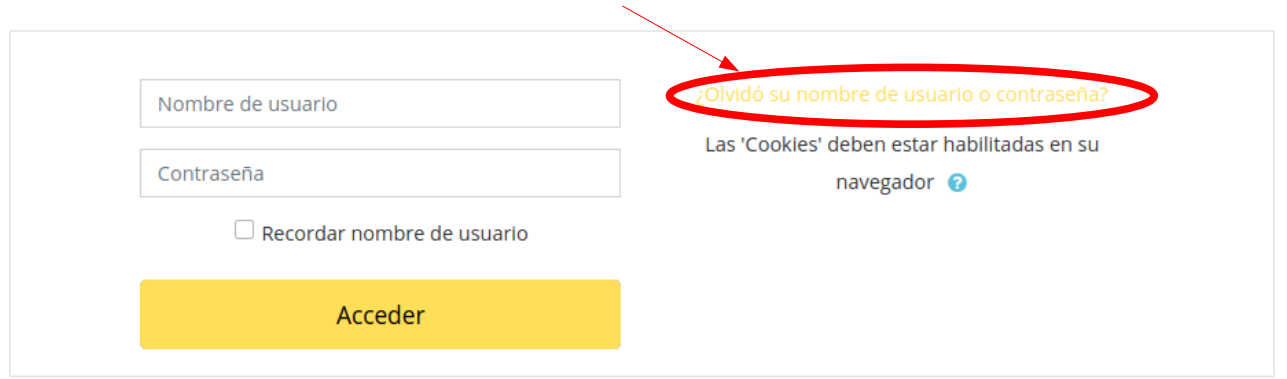

Para usar esta opción es necesario haber indicado un correo electrónico válido dentro de tu perfil de usuario en Aules. Una vez que entramos en dicha opción, nos aparecerá una pantalla como la siguiente:

Si indicamos nuestro nombre de usuario (NIA del alumno) o la dirección de email que figura en nuestro perfil recibiremos un correo electrónico con las instrucciones para poder acceder de nuevo.

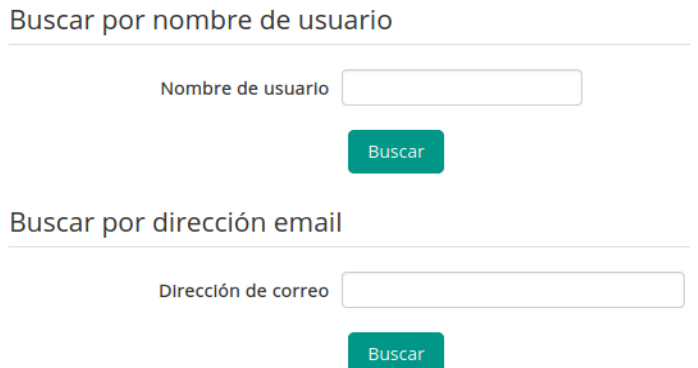

2. Si no podemos recuperar la contraseña por nosotros mismos, lo único que tenemos que hacer es pedir a cualquiera de nuestros profesores que nos reinicie la contraseña para acceder con la contraseña por defecto (es decir, la que nos asigna Aules antes de entrar por primera vez formada por las tres primeras letras del apellido en minúscula seguidas de la fecha de nacimiento en formato DDMMAA).

Una vez que accedamos, vamos a ver cómo cambiar los datos de nuestro perfil, en concreto, nuestro **correo electrónico**:

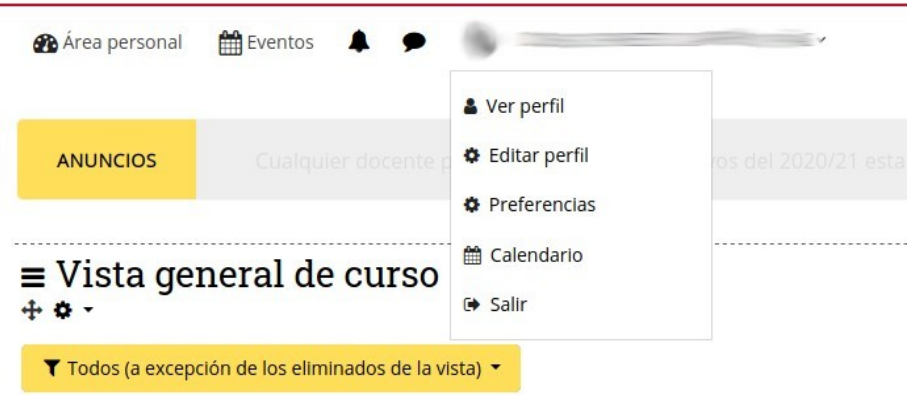

En la parte superior derecha aparecerá nuestro nombre. Si hacemos click en él se abrirá un menú. Vamos a entrar dentro de la opción "Editar perfil".

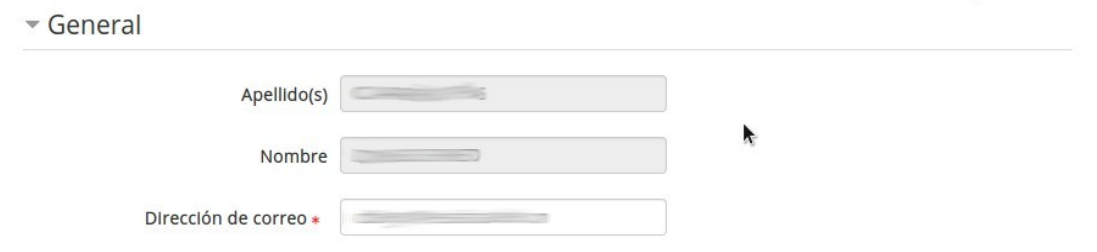

Lo primero que podemos ver son nuestros apellidos y nuestro nombre. Estos datos no podemos cambiarlos pero lo que sí podemos cambiar es la dirección de correo en el caso de que no sea correcta. Es muy **IMPORTANTE** que esta dirección sea correcta pues así podremos recuperar nuestra contraseña en caso de perderla y además recibiremos en nuestro correo avisos cada vez que un profesor nos ponga una tarea o simplemente se quiera poner en contacto con nosotros mediante Aules.

Por último vamos a ver cómo cambiar nuestra contraseña:

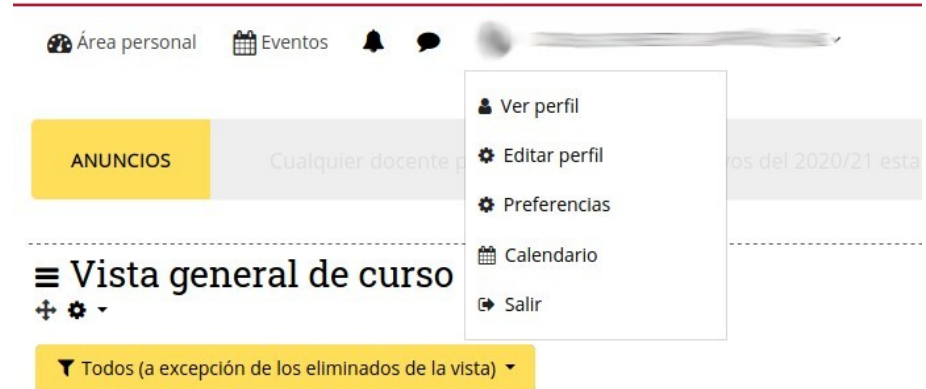

Dentro del menú pincharemos en la opción de preferencias y nos saldrá esto:Preferencias

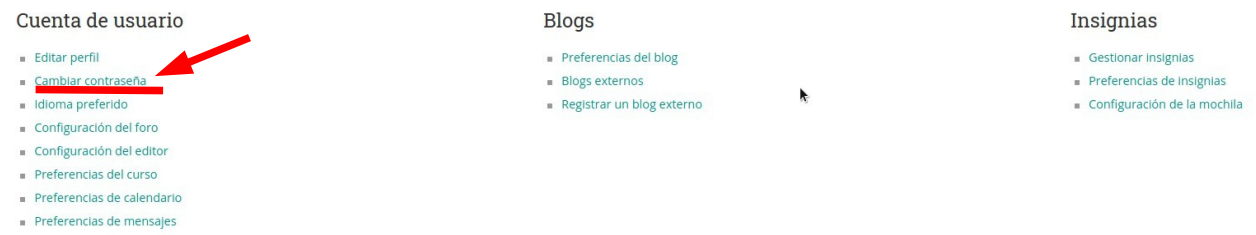

Preferencias de notificación

## Al pulsar "Cambiar contraseña" nos aparecerá la siguiente pantalla:

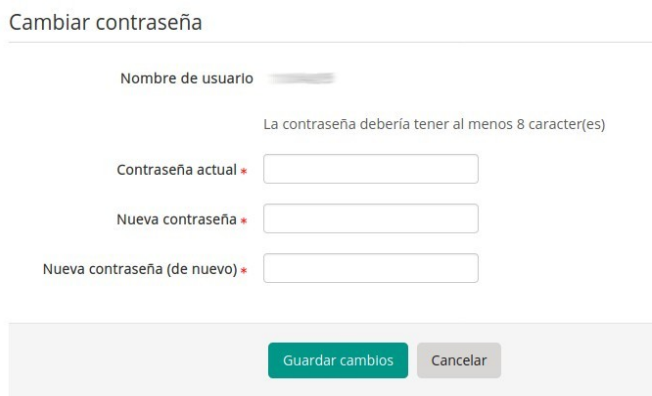

En el primer campo pondremos la contraseña que tenemos actualmente y luego, en los otros dos campos, escribiremos la nueva contraseña teniendo en cuenta que tiene que tener al menos 8 caracteres y que la contraseña es sensible a mayúsculas y minúsculas (es decir que la contraseña "Gato" se considera diferente a la contraseña "gato").

Pues hasta aquí hemos llegado en esta guía de acceso a Aules. Espero que te haya sido de utilidad.